# **Automatic Crediting on Sona**

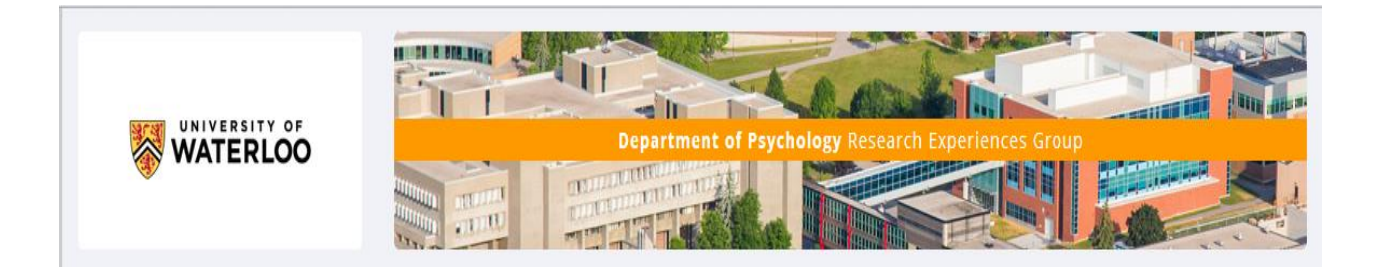

These instructions assume that you already have an account for Qualtrics and SONA. If not see Michelle.

## **Step 1: Launch your Qualtrics survey**

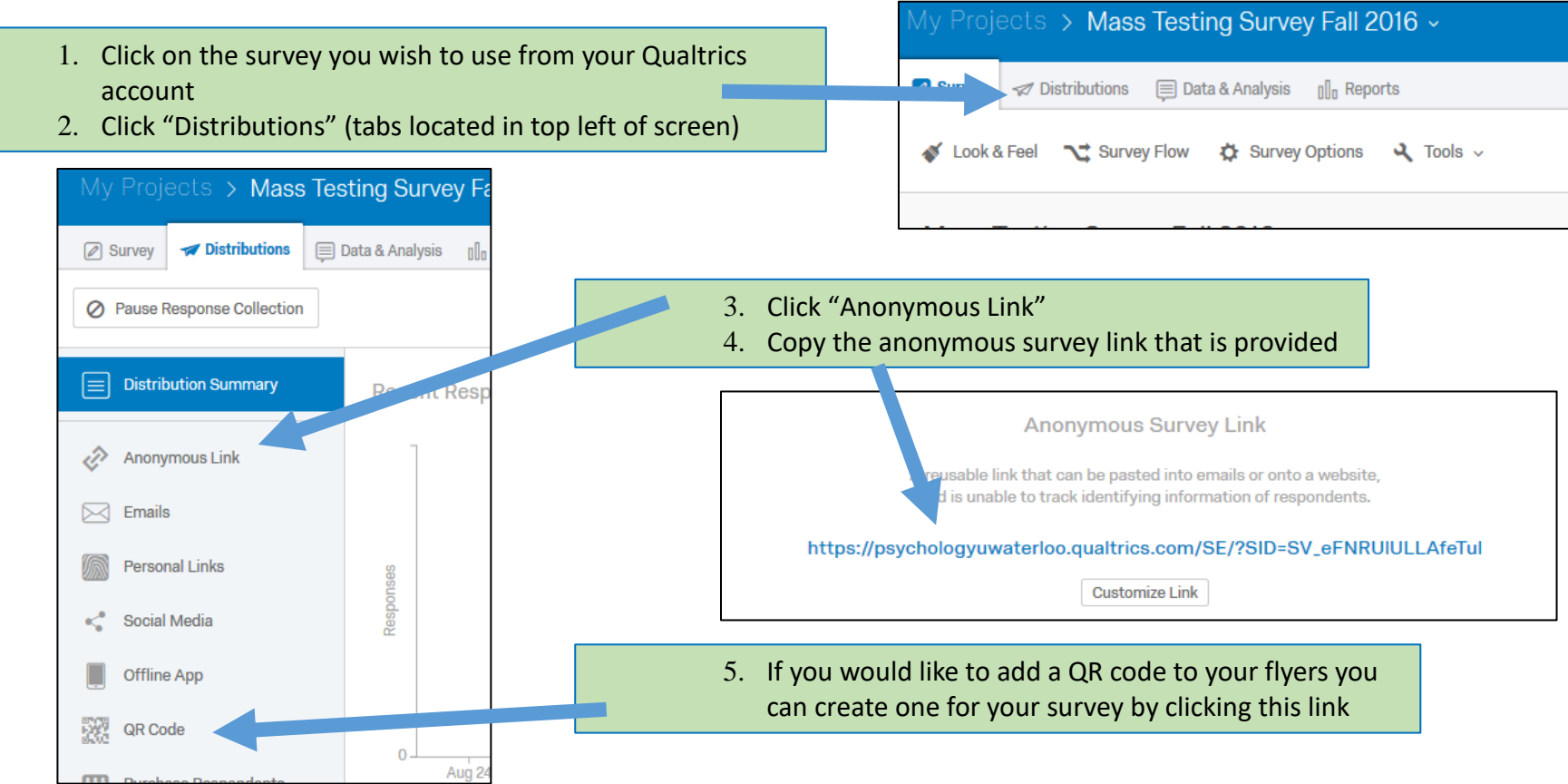

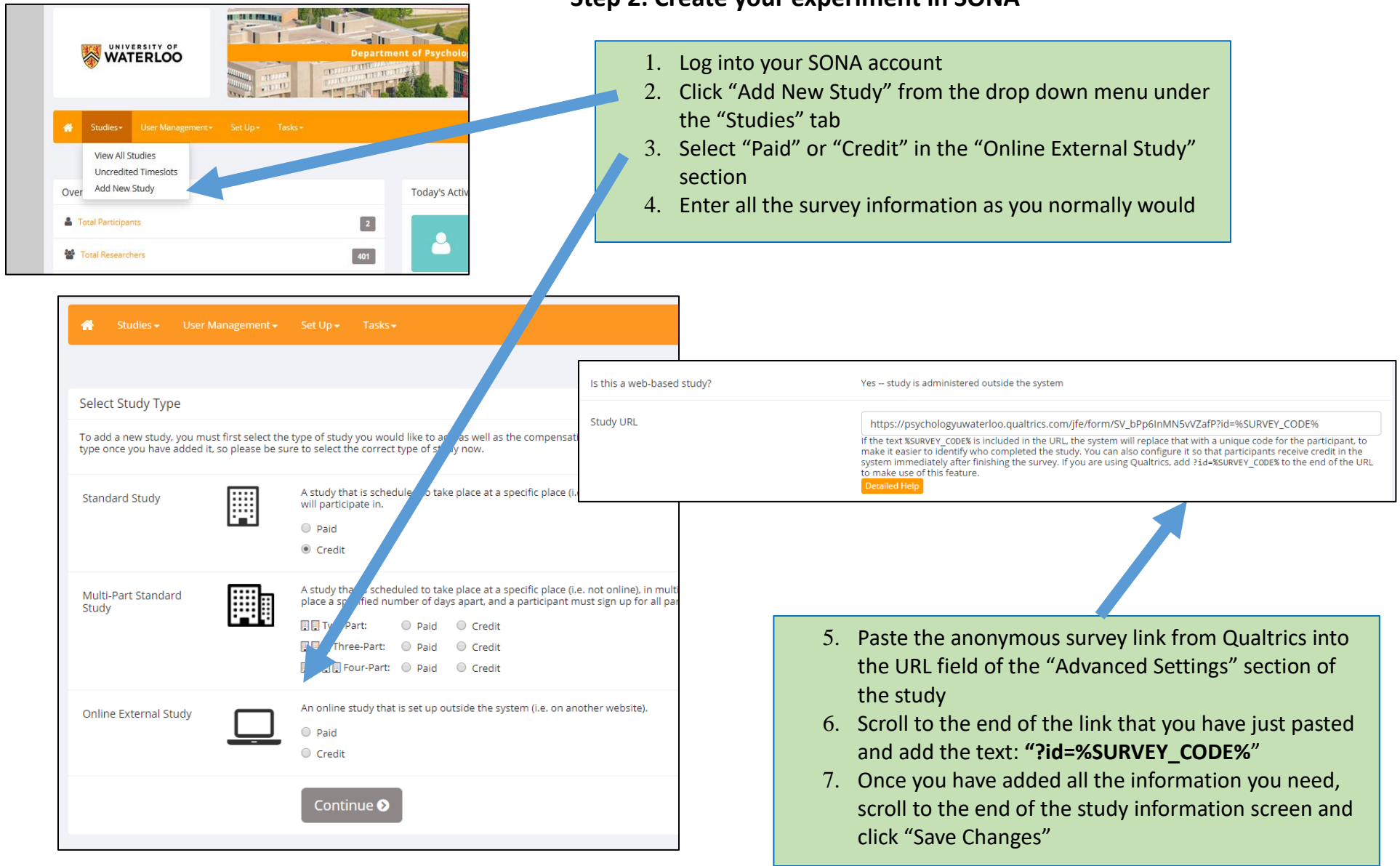

#### **Step 2: Create your experiment in SONA**

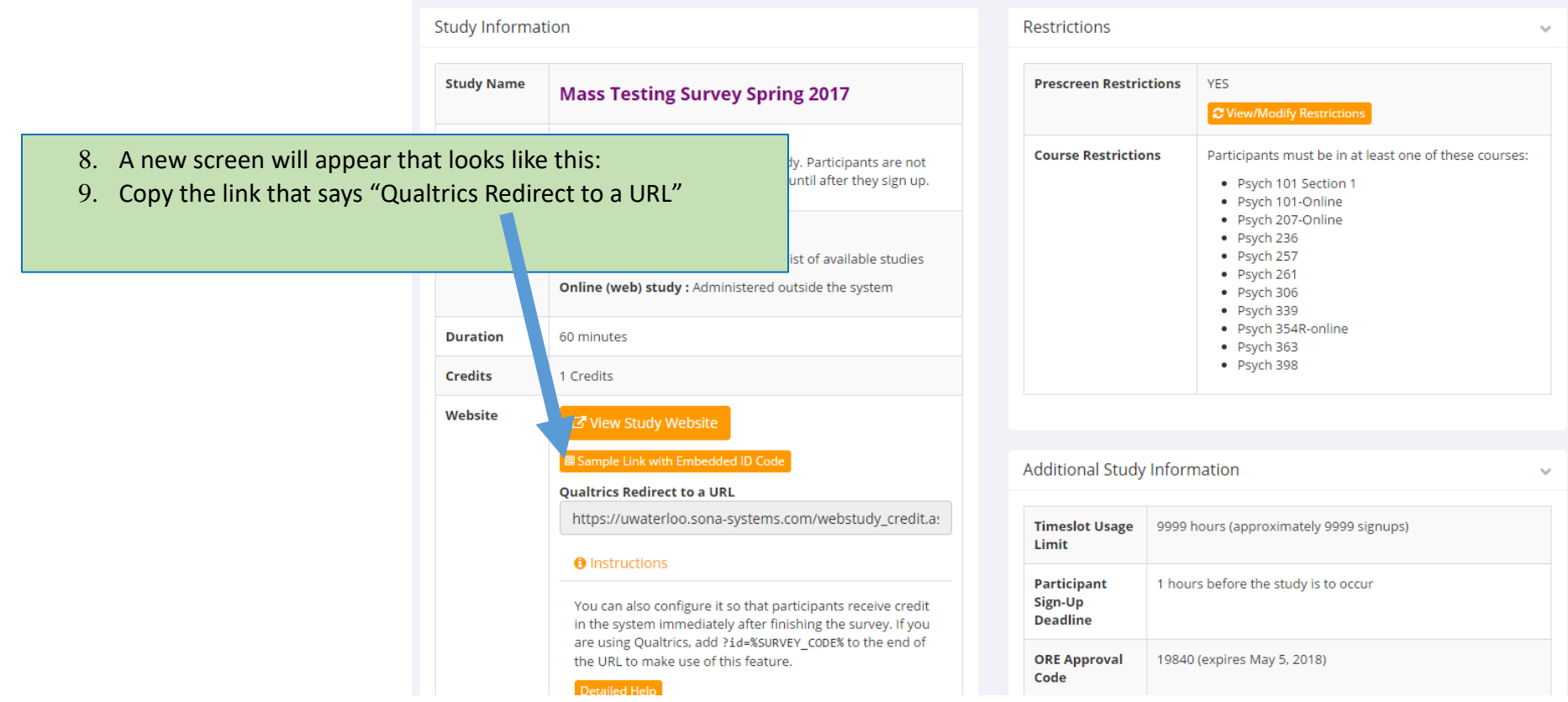

An example of what the redirect link looks like is:

[https://uwaterloo.sona-](https://uwaterloo.sona-systems.com/webstudy_credit.aspx?experiment_id=4153&credit_token=67161a3091724b68b28abfb43f72cd5e&survey_code=$%7be://Field/id%7d)

[systems.com/webstudy\\_credit.aspx?experiment\\_id=4153&credit\\_token=67161a3091724b68b28abfb43f72cd5e&survey\\_code=\\${e://Field/id}](https://uwaterloo.sona-systems.com/webstudy_credit.aspx?experiment_id=4153&credit_token=67161a3091724b68b28abfb43f72cd5e&survey_code=$%7be://Field/id%7d)

Copy this link for inputting into the "Survey Flow" field (see Step 4).

NOTE: We no longer input the redirect code into "Survey Options" as this will override the 'Eng of Survey' element in "Survey Flow"

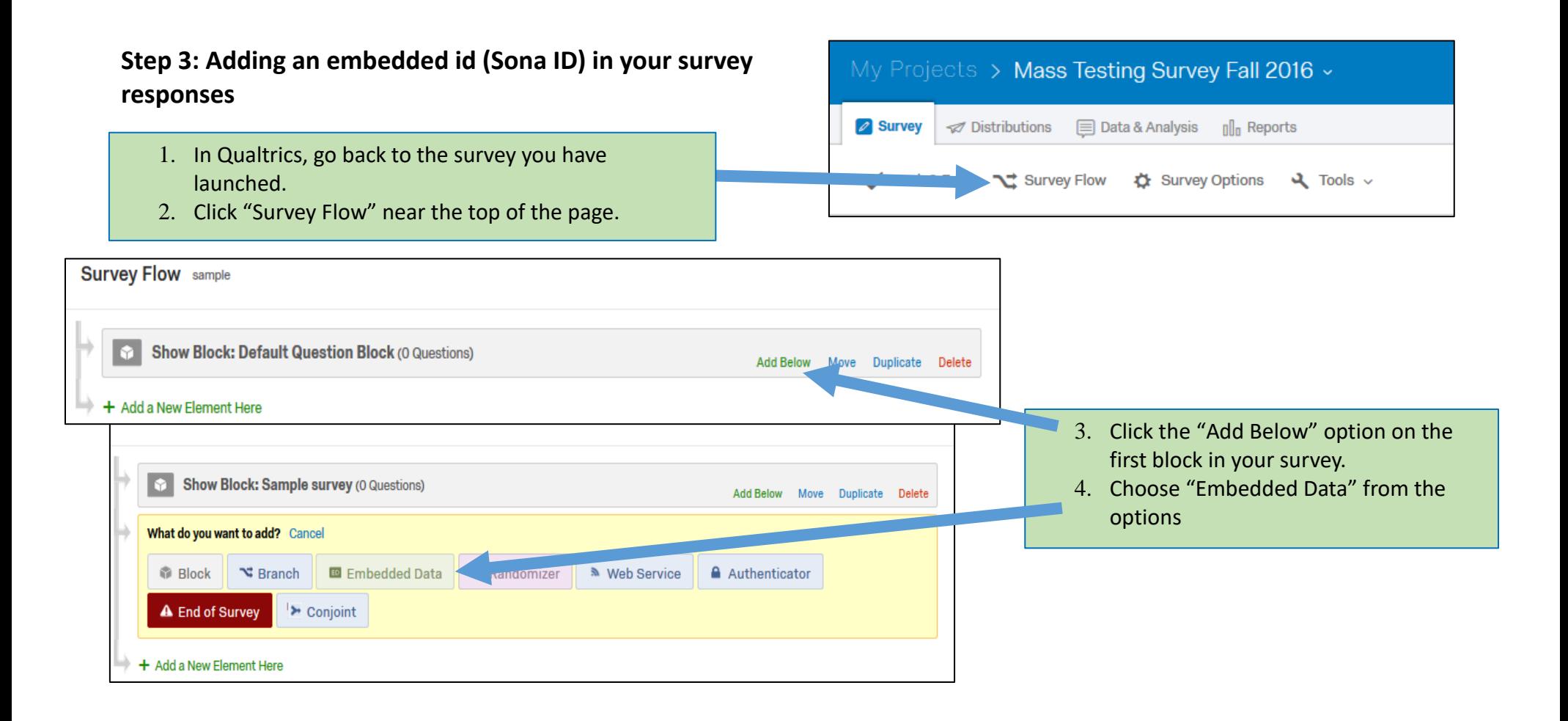

- 5. Type "id" in the box that says "Enter embedded data field name here…"
	- This block should be at the top of the survey flow screen. If not move to that position.
- 6. Click "Save Flow" at the bottom of the screen.

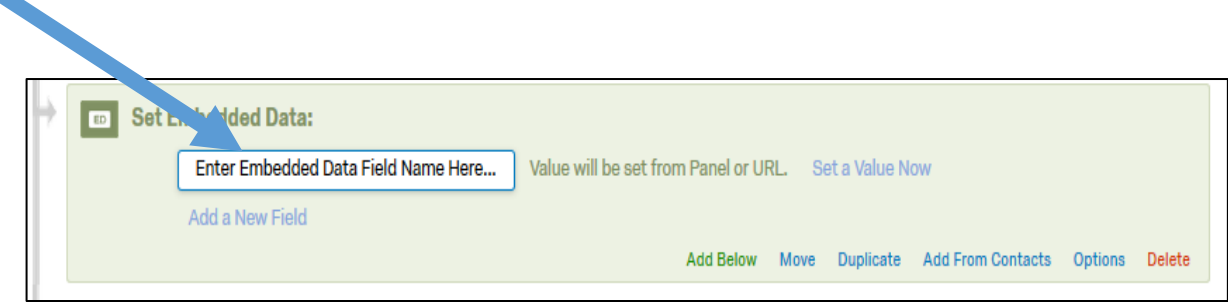

#### You Embedded Data block should look something like this

#### Survey Flow Mass Testing Survey Fall 2016

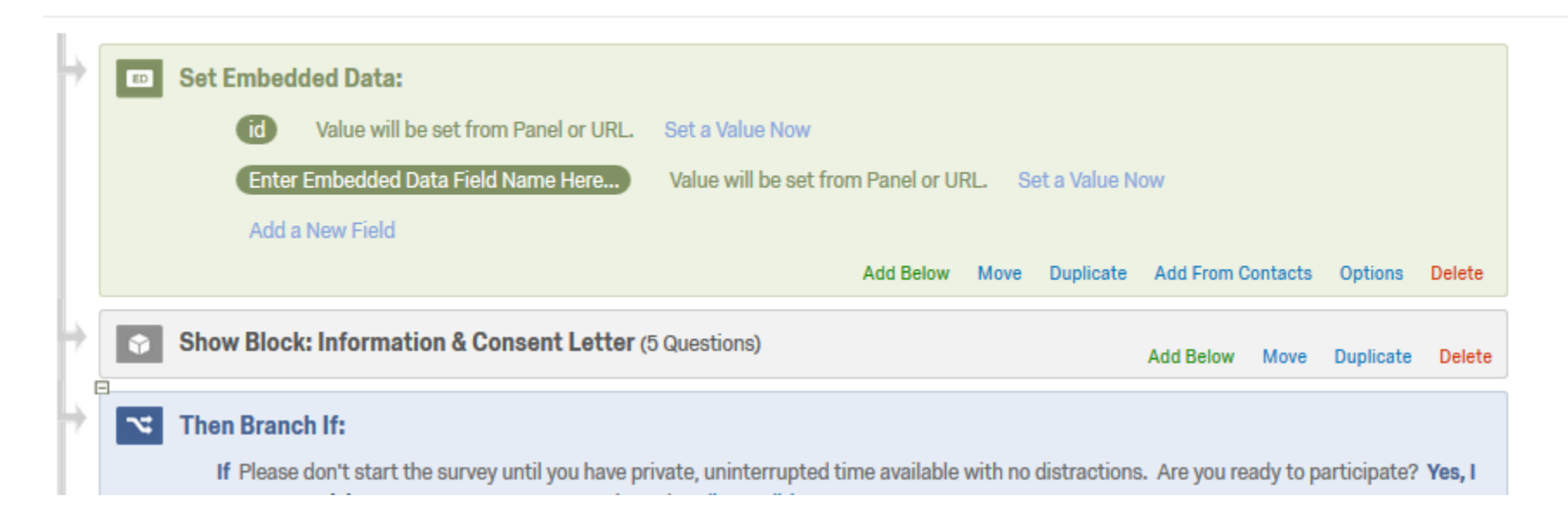

# **Step 4: Add an "End of Survey" screen that links to the SONA website**

- 1. Choose the "Survey Flow" from the tab menu in **Qualtrics**
- 2. Scroll to the very end of your Survey and choose "Add Below" or "Add a New Element Here" at the very end of your survey.
	- You want to make sure this block will be outside of any randomization or conditional statements because you want all participant responses to be included in this element.
- 3. Choose "End of Survey" from the options.

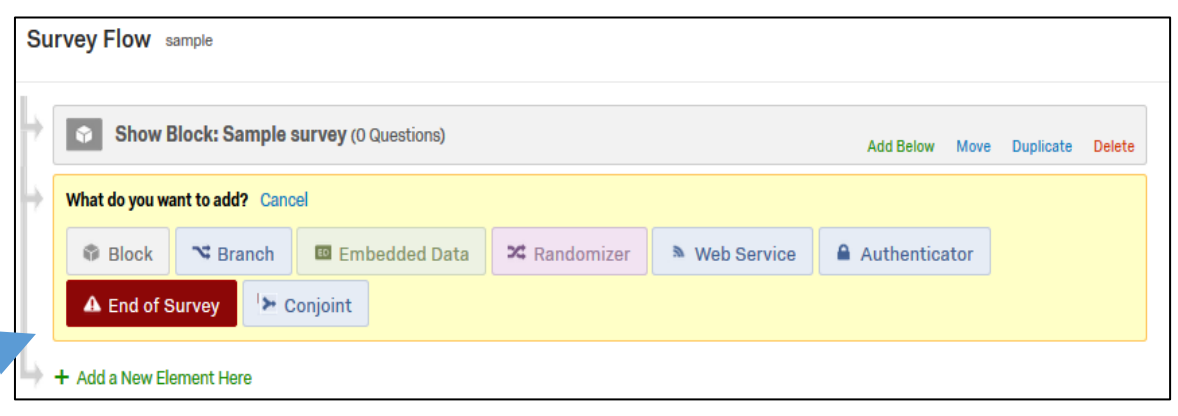

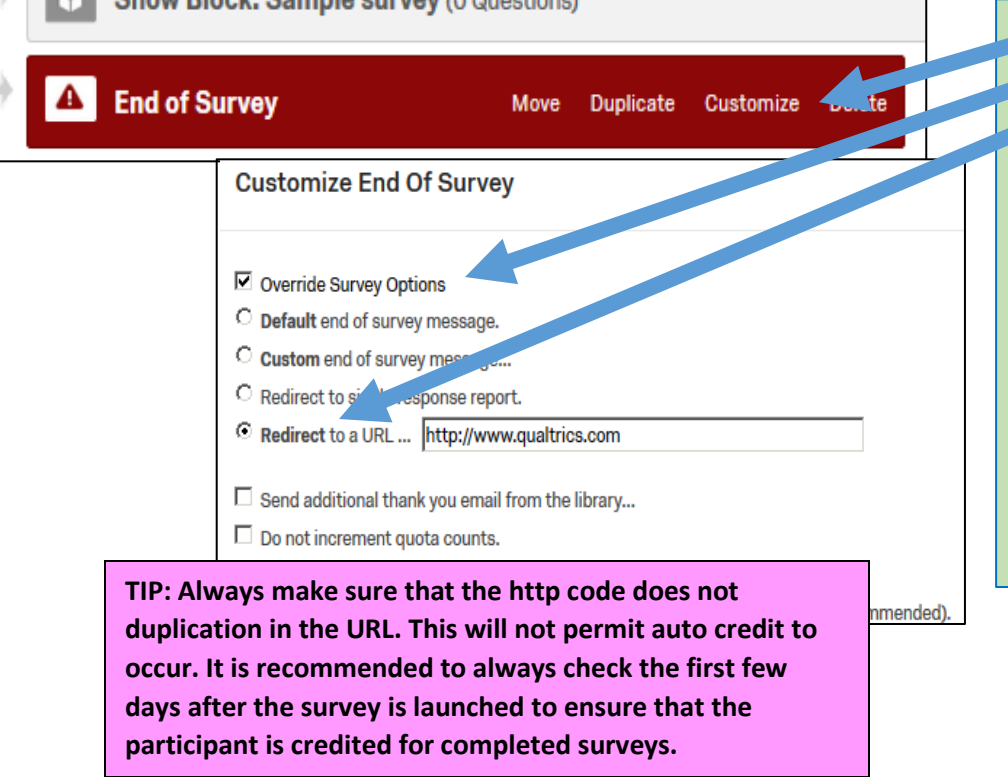

- 4. Click "Customize" in the red, End of Survey element.
- 5. Check the "Override Survey Options" box
- 6. Select "Redirect to a URL …"
- 7. Paste the Qualtrics redirect link you copied from your SONA study into the box that appears next to the words "Redirect to a URL".
- 8. Copy the new URL (to be used in the next step).
- 9. Click "OK".
	- 1. *Remember, to put an "End of Survey" element that is not customized for participants that decline to participate*.
- 10. Click "Save Flow".

*Your "End of Survey" element should now have a check beside the word "Customize".*

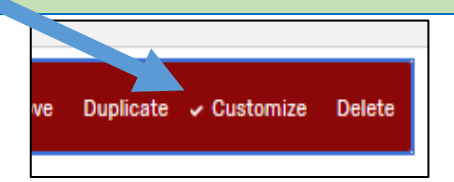

# **\*\*NO LONGER DO THIS STEP\*\* By inputting the redirect URL in this field it will override the 'End of Survey' element in "Survey Flow".**

**Step 5: Adding the URL to "Survey Options"**

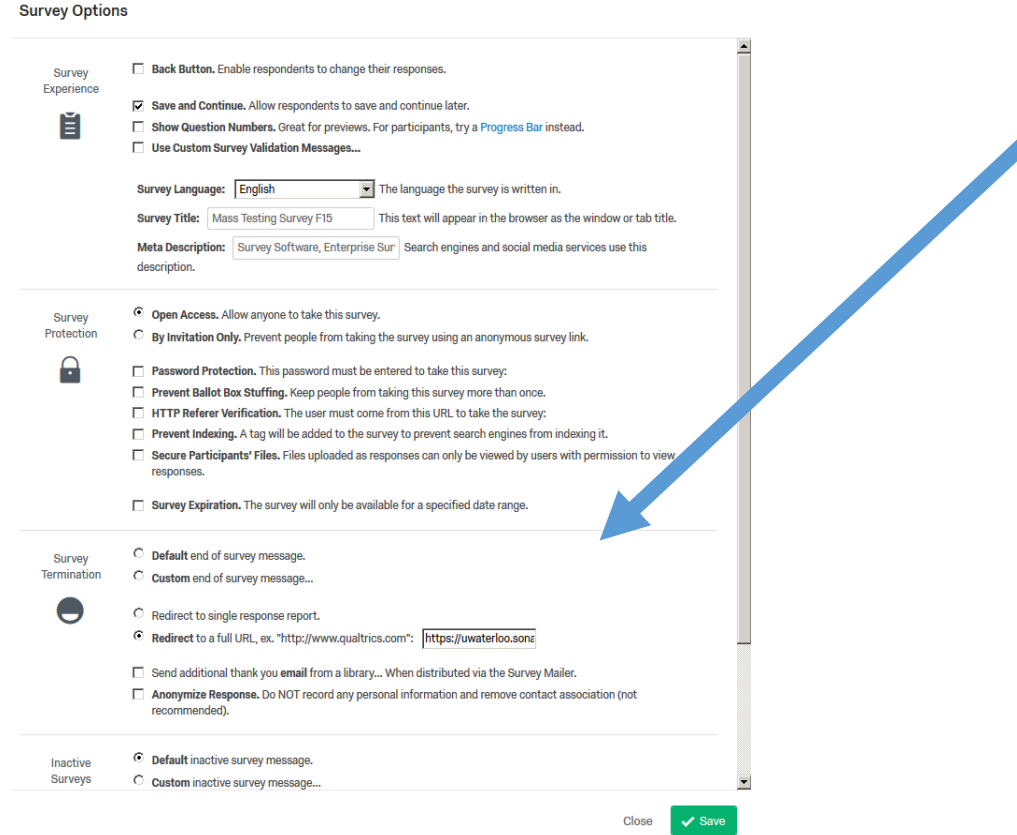

### **Step 6: Test your work**

- 1. Go back to your SONA account.
- 2. Choose the experiment you have just created.
- 3. At the top of the Study Information page, click the link "Sample Link with Embedded ID Code".
- 4. This should take you to the first screen of your survey.
- 5. Look at the URL. There should be the text "?id-#####" where the #'s are five numbers.
- 6. Run through your survey.
- 7. After the last screen of your survey you should be able to click the next button to end the study.
- 8. Qualtrics should now show a message indicating you are being redirected.
- 9. Once you are redirected the page should indicate an error as occurred.
- 10. Although you receive this message, participants who are logged in through SONA and sign up for this experiment should see a System Message that indicates credit has been granted.
- If you want to verify how a participant is credited you could test run a participant (a test participant that the REG has set up – see REG coordinator).

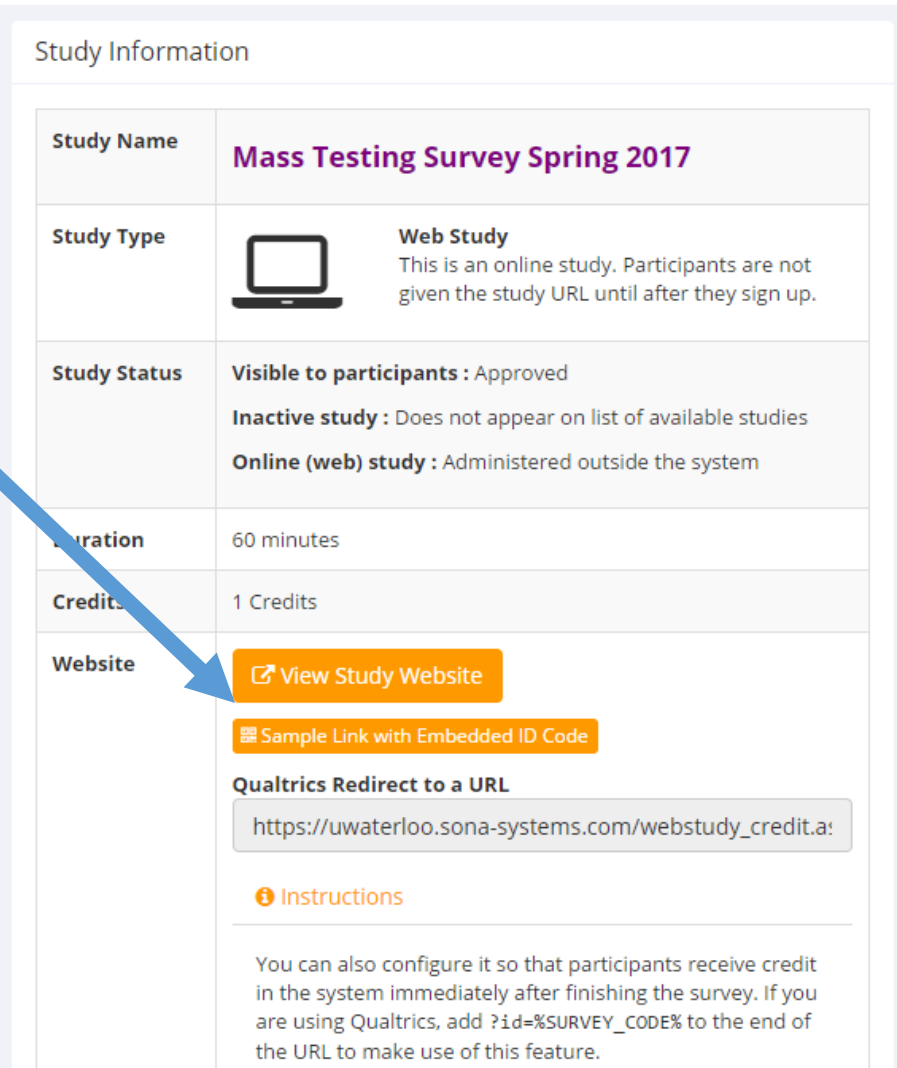

**Detailed Help** 

**ALWAYS CHECK THE FIRST FEW DAYS OF YOUR STUDY ONCE IT IS APPROVED AND ACTIVE TO ENSURE THAT PARTICIPANTS ARE RECEIVING THEIR CREDITS**